## **How to Add Credit Card to Customer**

Here are the steps on how to add a credit card to the customer:

1. Click the **Sales menu** and Click Customers. This will open the Customer Search screen.

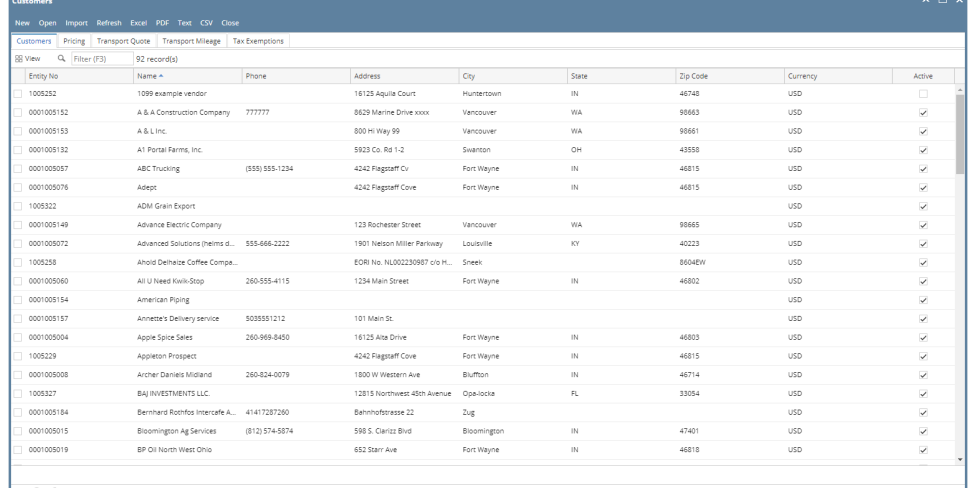

- 2. Select Customer and click open toolbar button.
- 3. Navigate to **Customer tab | Misc tab**
	- a. Under Credit Cards, click add button and this will open Add Credit Card Screen and fill out the required fields.

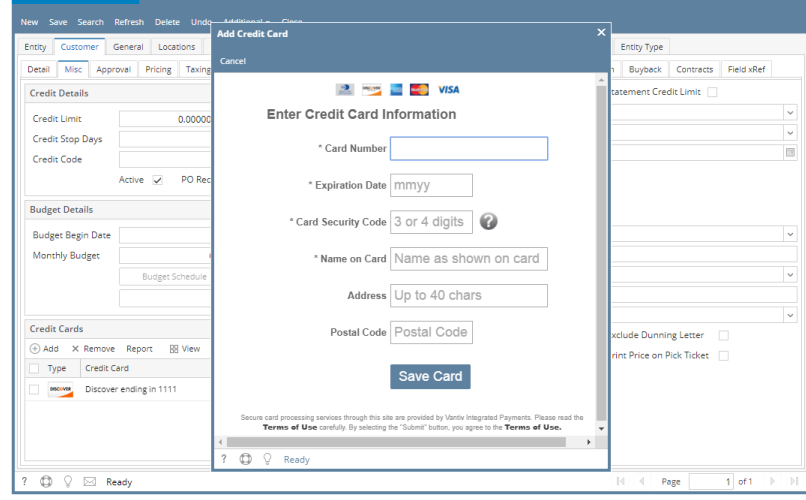

b. Click **Save Card**

c. Prompt message will be displayed once card is successfully added

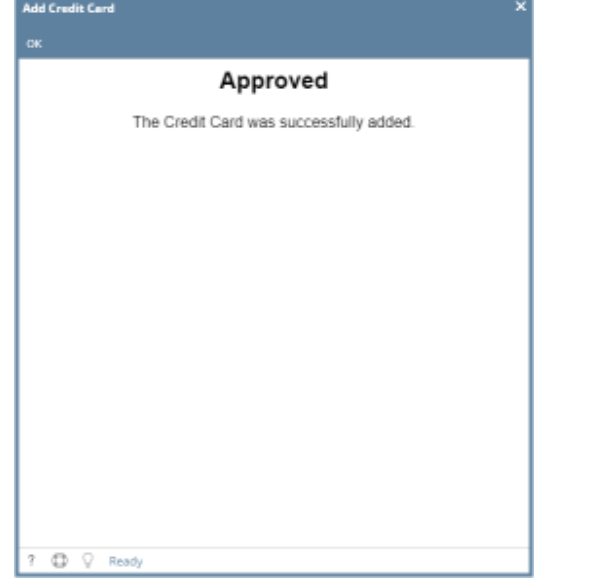

d. Click **Ok** toolbar button and Add Credit Card screen will be closed. Added credit card is now available under Credit Cards grid.

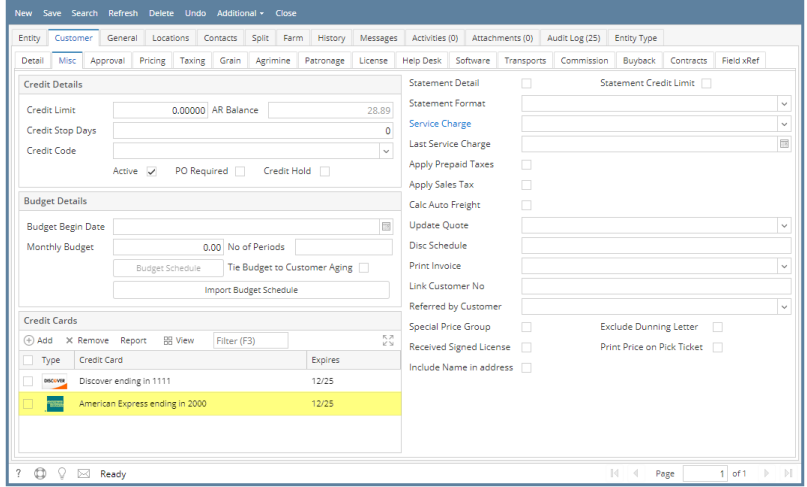